EL PASO FIRST HEALTH PLANS, INC

# Provider Web Portal User Manual

 El Paso First Health Plans, Inc. 1145 Westmorland El Paso, Texas 79925 Phone 915.532-3778• Toll Free 1-877-532-3778 www.epfirst.com

# **Table of Contents**

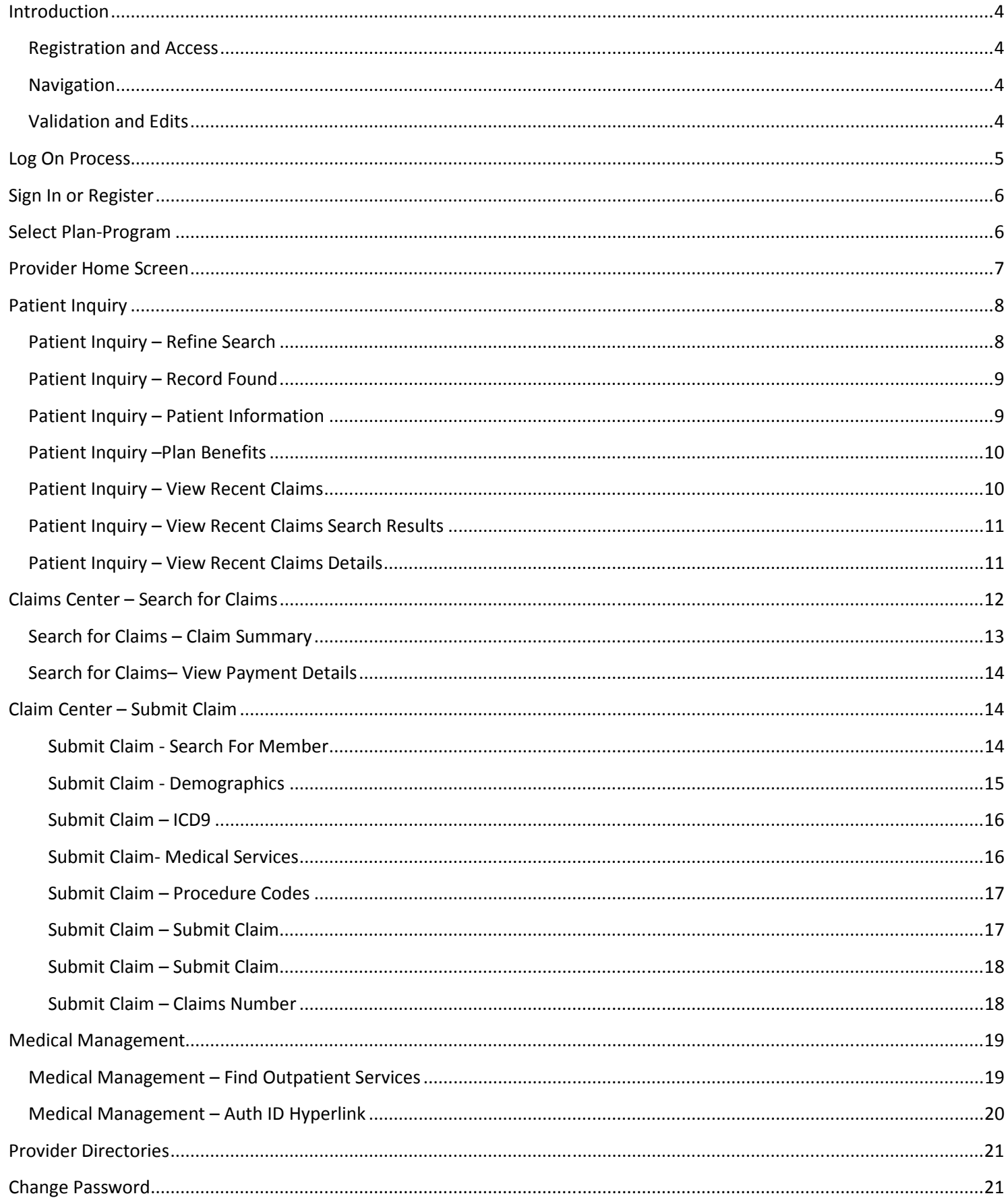

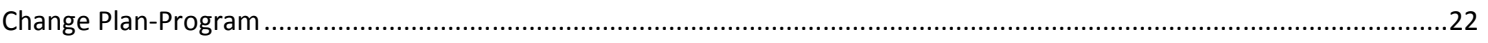

#### Introduction

he El Paso First Provider Web Portal service is designed specifically to meet the e-business needs of providers in providing secure, web enabled, role-based access, data inquiry and update transactions services. The Provider Web Portal has real-time integration to El Paso First's core system. Through use of the portal providers can view member insurance coverage, view providers payments, view authorization approvals, view claims status, and submit professional claims. This manual provides instructions on how to use the El Paso First Provider Web Portal. T

#### **Benefits**

- $\circ$  Replaces paper-based, manual processes with an automated e-business solution.
- $\circ$  Improves productivity by decreasing phone calls required for benefit, coverage, and other service requests.
- $\circ$  Allows Providers to perform independent self service tasks, reducing time spent calling the health plan.

#### Registration and Access

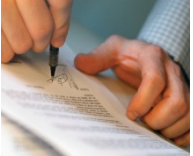

In order to use to the El Paso First Provider Web Portal, Providers must sign up and register for the

service. Registration forms can be obtained by going to the El Paso First Website located at www.epfirst.com. Providers should click on the "Forms" link, from within the Provider navigation options. The Web Portal registration form is titled: "Web Portal User Agreement&Web Portal Registration Form." Providers may also receive Web Portal enrollment information by contacting their Provider Relations Representative.

Completed forms are to be faxed to the Provider Relations Department at 915-532-2877. Once the account is activated, Providers can access the Web Portal at www.epfirst.com.

#### **Navigation**

Users have the following navigation options within the Provider Web Portal:

- 1. Cancel Cancels the transaction without saving the transaction. User is reminded that cancel will completely cancel the transaction and not save the data before cancel is committed.
- 2. <u>Back</u> The Back button will take the user to the previous screen whether it's a listing or a multi-step process. No data entered on current page will be saved and no rules will be run.
- 3. Continue Executes all page level rules, saves all page data (within the session) and takes the user to the next page in the navigation.
- 4. Finish Submits a transaction for processing. Transaction will go directly to El Paso Firsts' core system.

#### Validation and Edits

- 1. Fields that are labeled with an asterisk (\*) are required fields.
- 2. All date fields must be valid dates.
- 3. SSN must be in a 9 digit numeric format.
- 4. Phone number(s) must be in a 10 digit numeric format.
- 5. Monetary values cannot be entered with more than 2 digits precision.

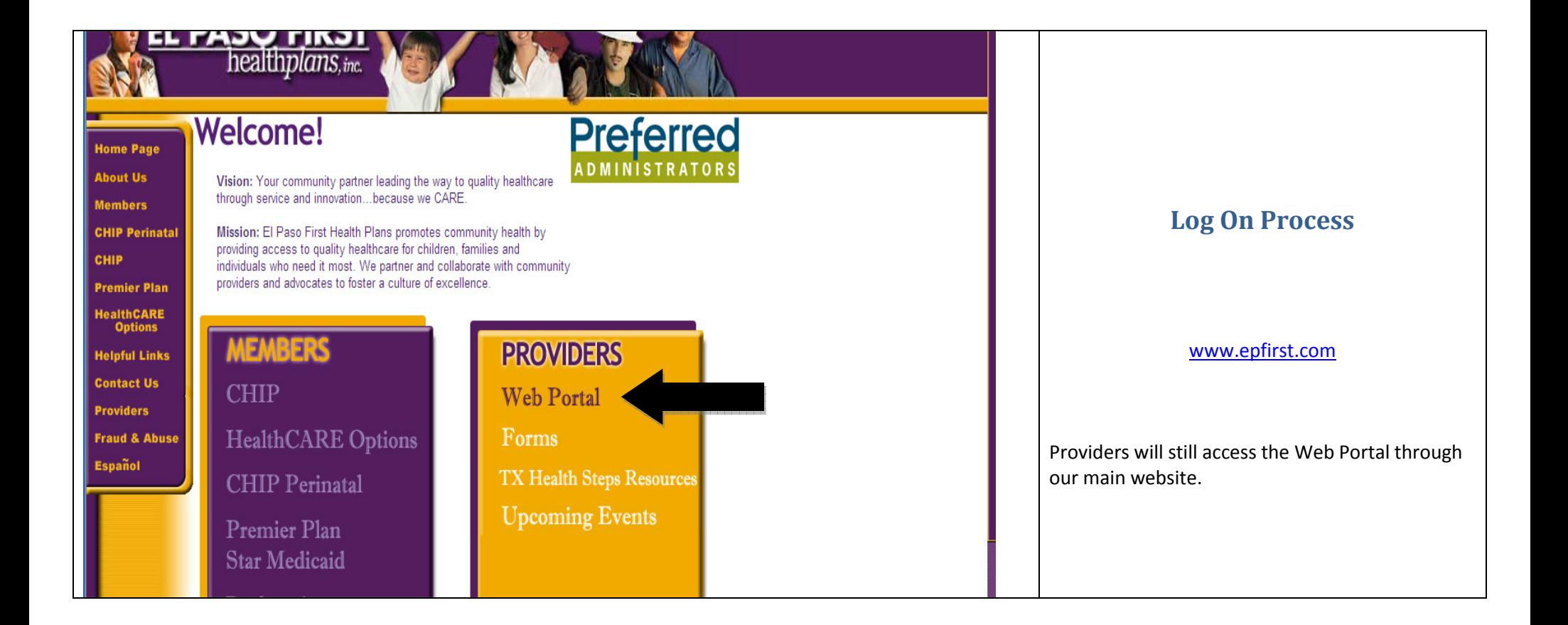

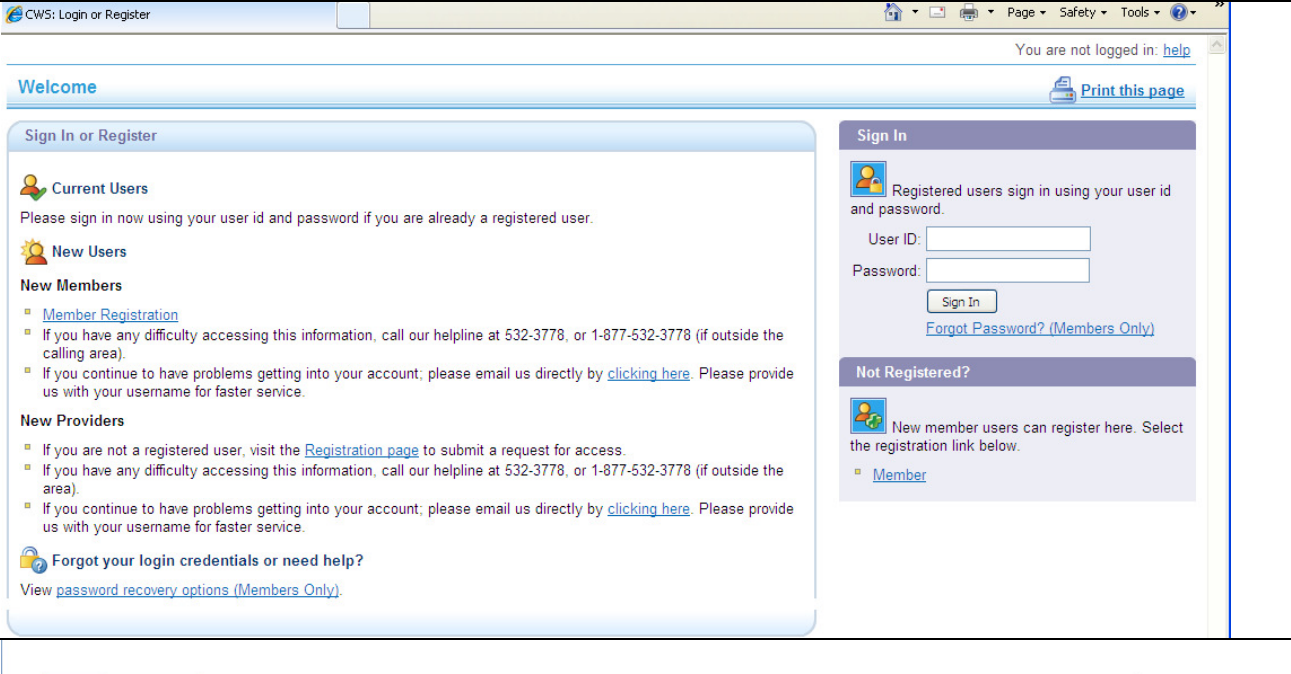

Home Patient Inquiry

Claim Center Medical Management

Provider Search **Track Requests** Change Password

Message Center

**TriZetto Web Solutions** 

Log Off Log In Again **Provider Home** 

 $\mathbf{o}$ 

 $\mathbf{o}$ 

 $Continue$ 

**Current Plan - Program Groupings** 

Please select one of the radio buttons below and click Continue.

Preferred Administrators - R E Thomason Hospital

El Paso First Health Plans - Premier Plan (STAR Medicaid)

El Paso First Health Plans - Children's Health Insurance Program

Preferred Administrators - HCO Benefit Plan

El Paso First Health Plans - CHIP Perinate

You are logged in as: TESTPRV1 | Help | Log Out

Print this page

## Sign In or Register

This is the first screen Provider will see when selecting the Web Portal link.

*\*Web Portal users will be able to use their username but the passwords will be defaulted to ElPaso1! Web Portal users will then be required to change their passwords.*

#### Select Plan-Program

If a provider has requested access to all of our product lines: CHIP, STAR, HCO, and Preferred Administrator, this is the screen that they will seeonce they log in. The Provider is to select the Program they wish to access from this menu.

If a Provider ONLY has access to either CHIP and STAR or only HCO and Preferred Administrators, they will not see this screen. They will automatically be defaulted into the single region they have access to.

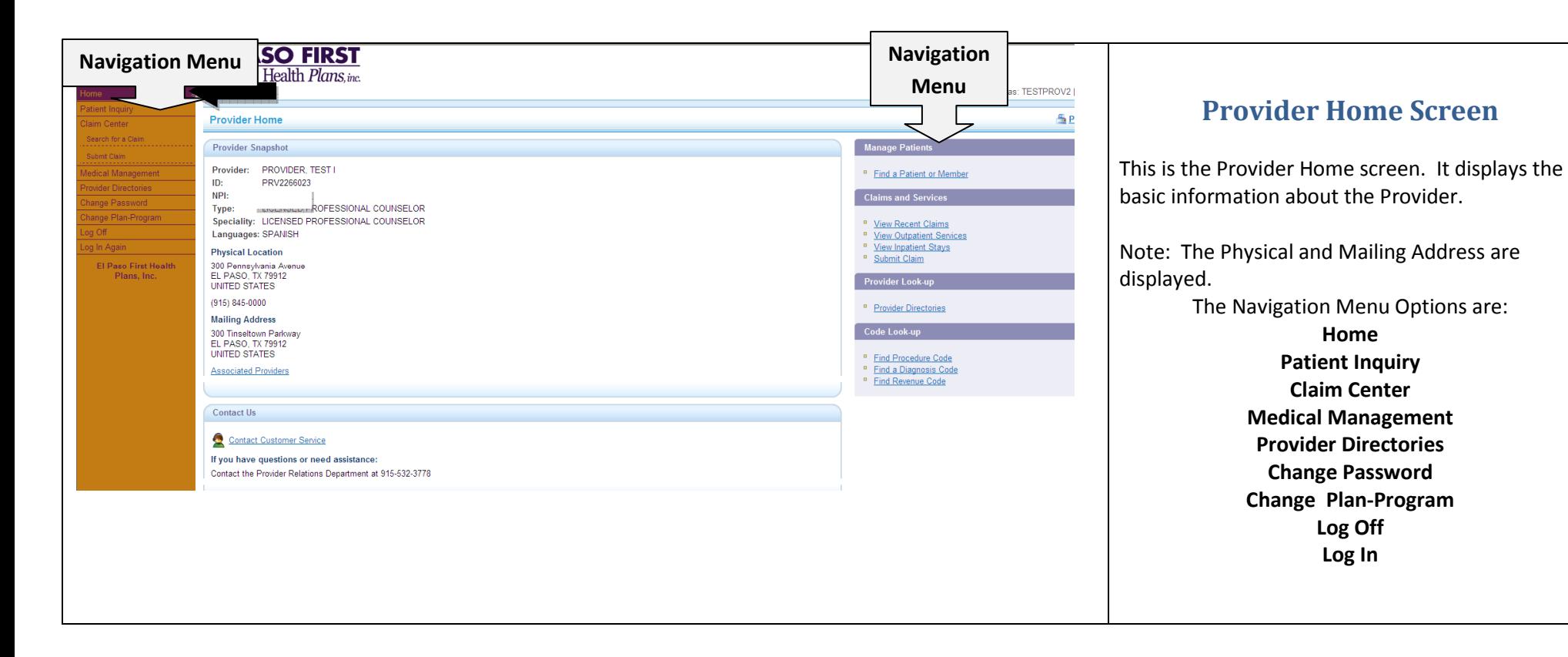

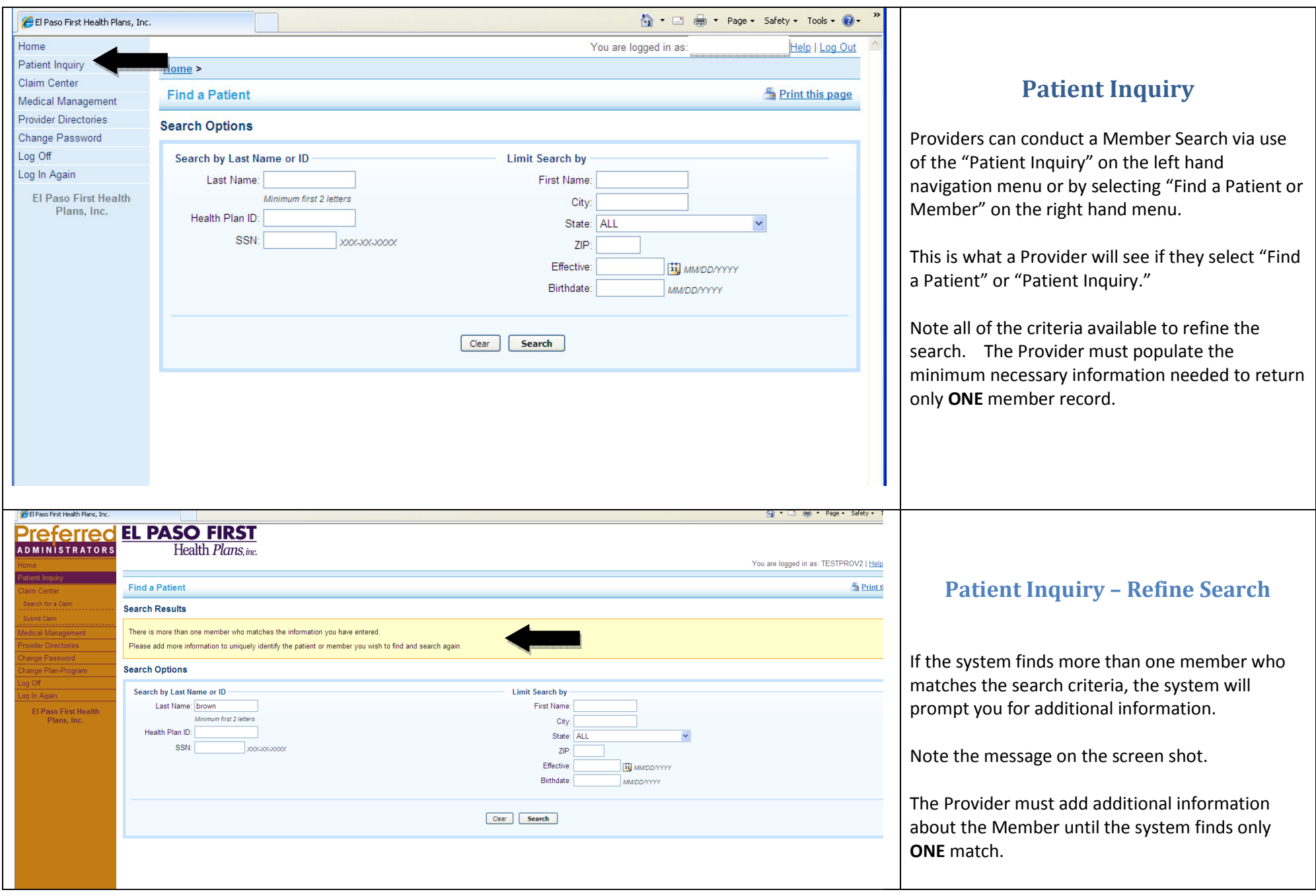

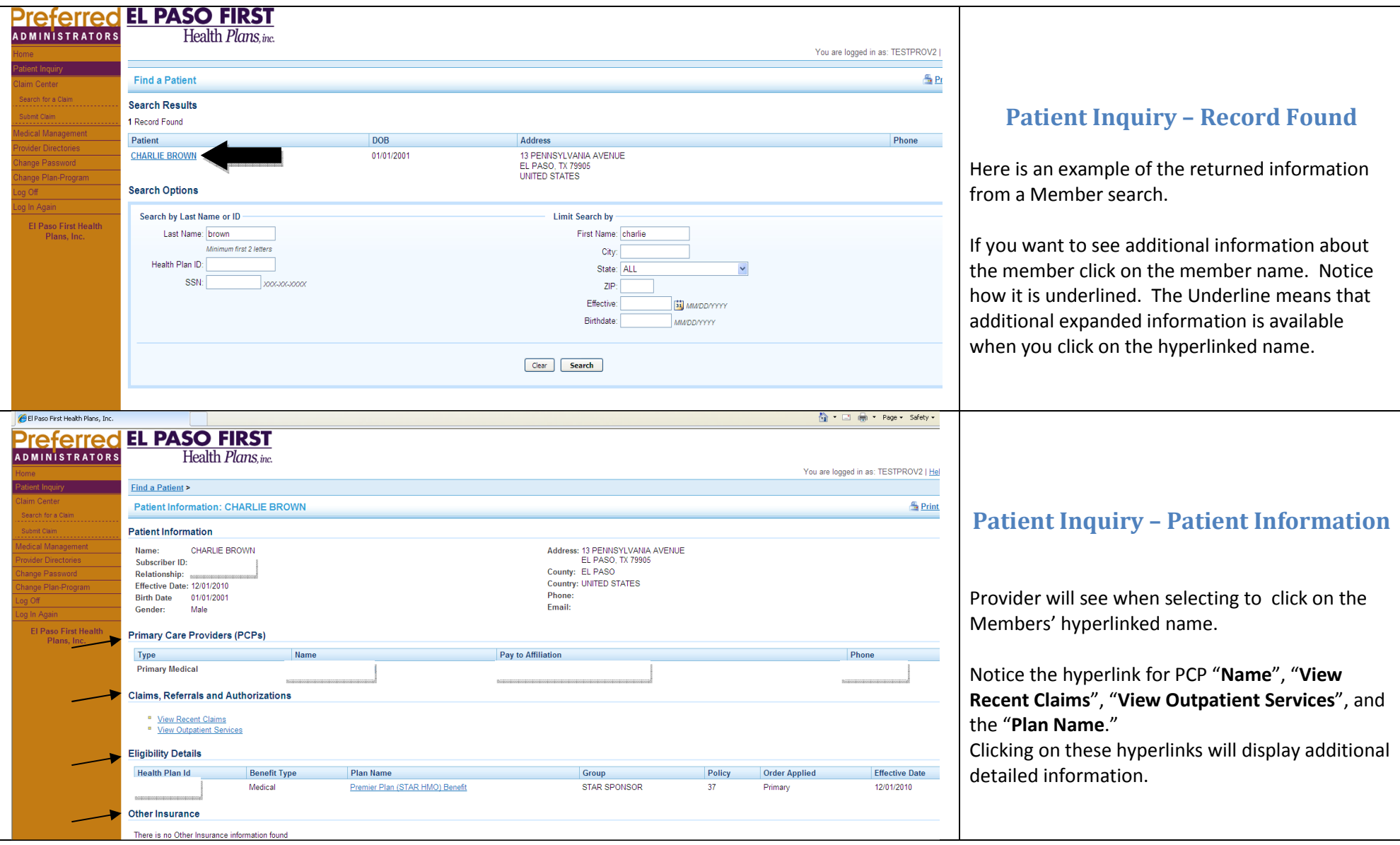

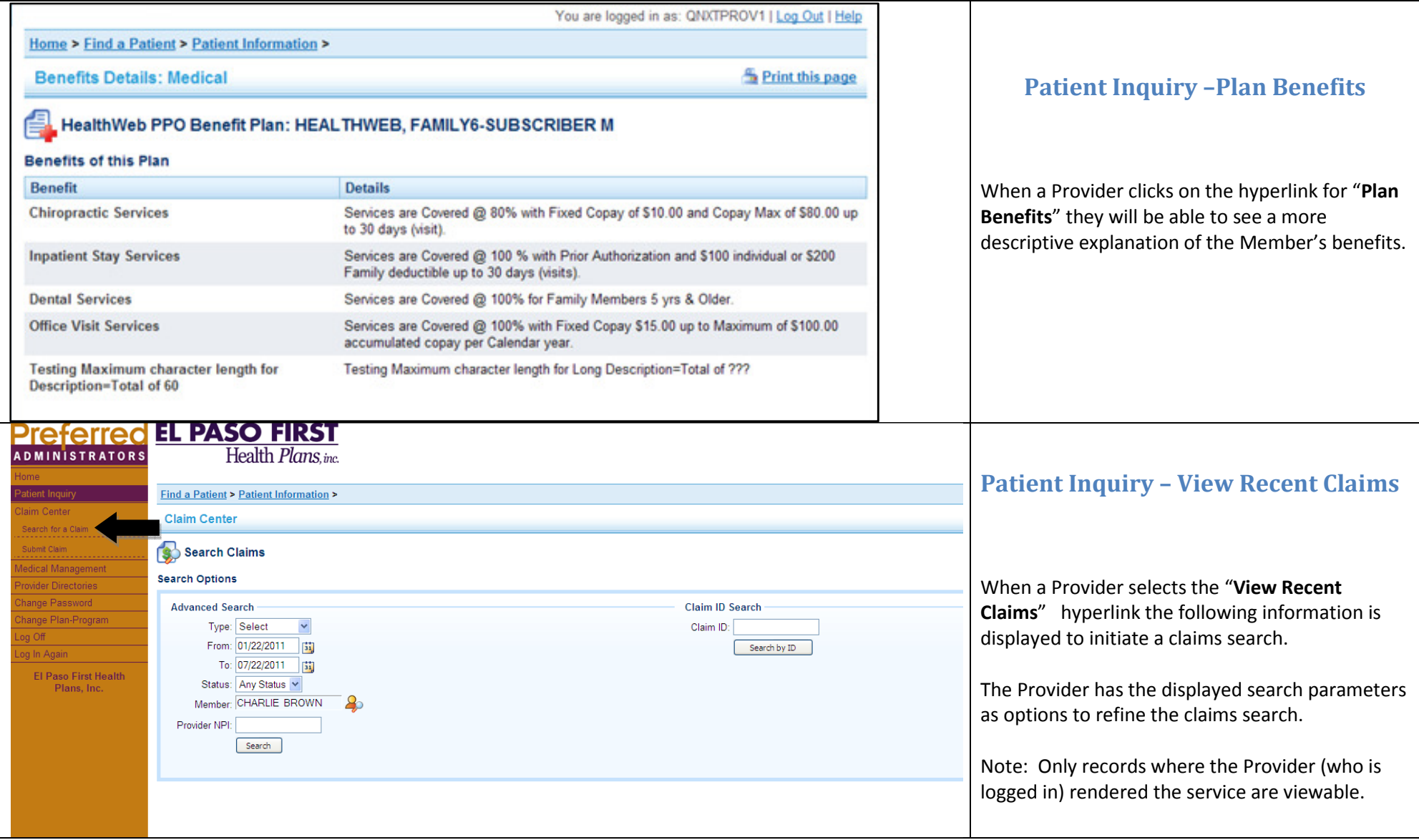

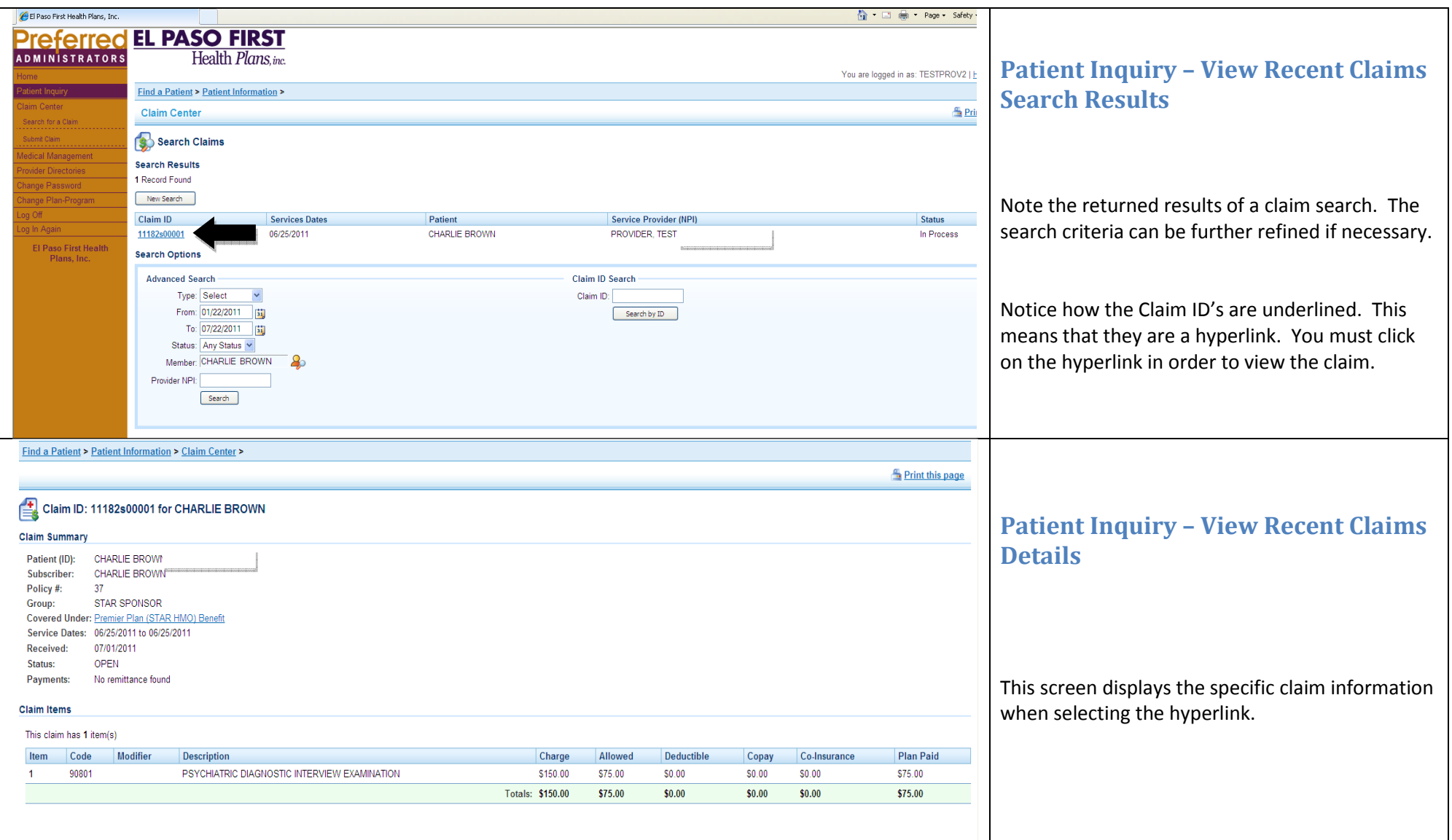

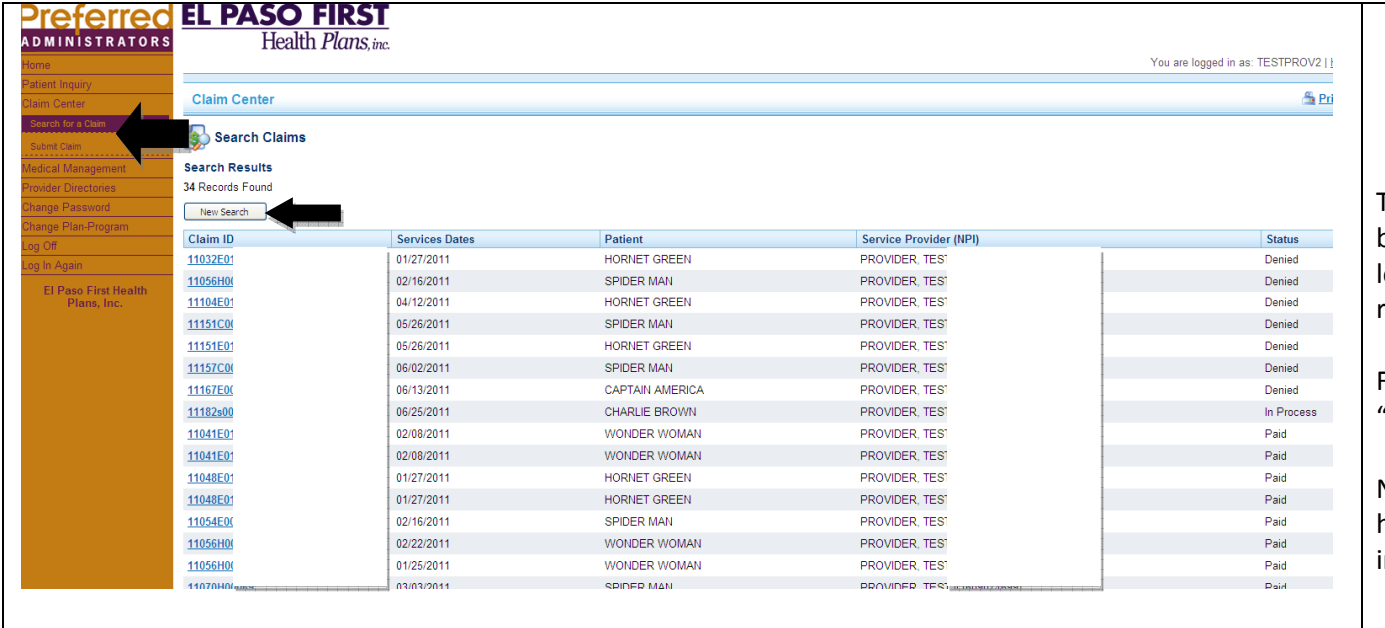

## Claims Center – Search for Claims

The **Claims Center** link on the left hand navigation bar is to search for claims. Only claims where thelogged-in Provider rendered services will be returned in the search results.

From the "Claims Center" menu a Provider can "Search for a claim" or "Submit a claim"

Notice that all the claims are listed with a hyperlink. They may be clicked on for additional information.

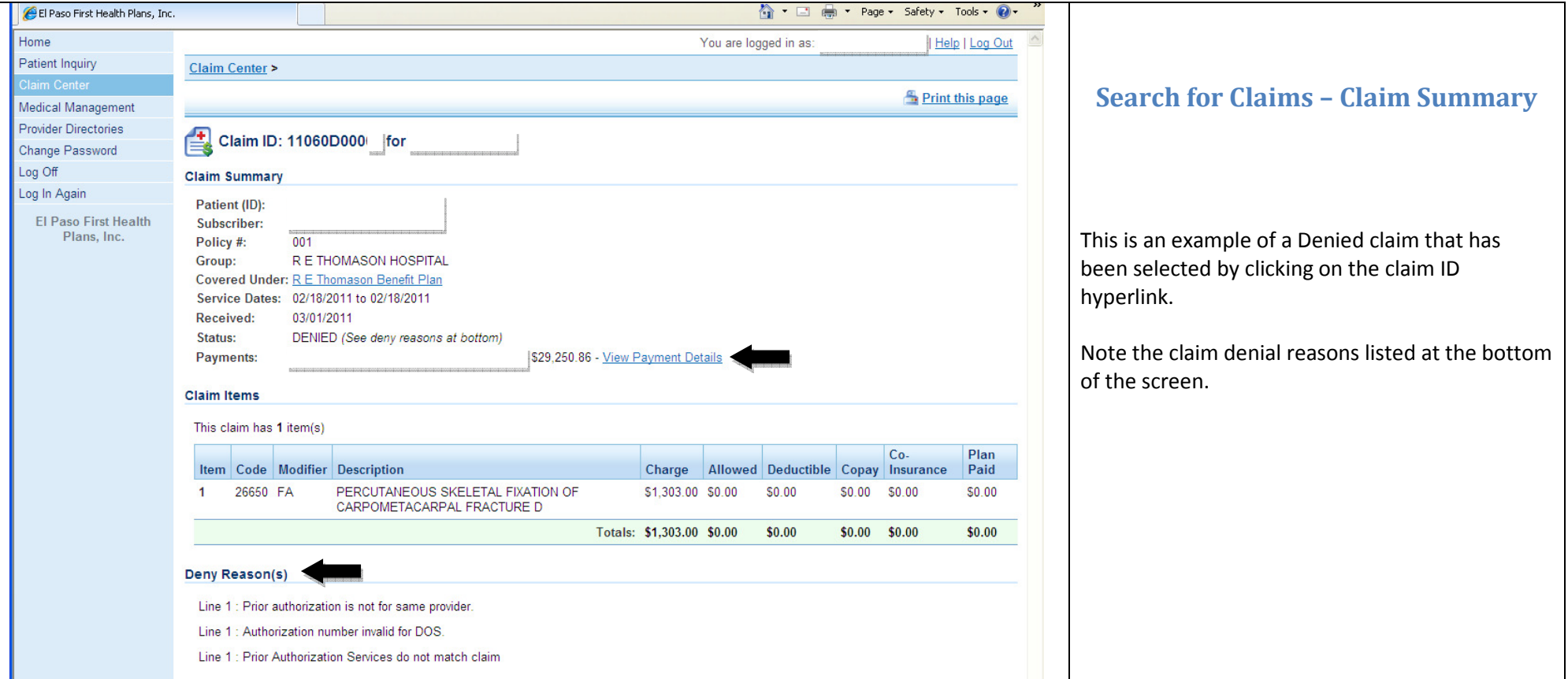

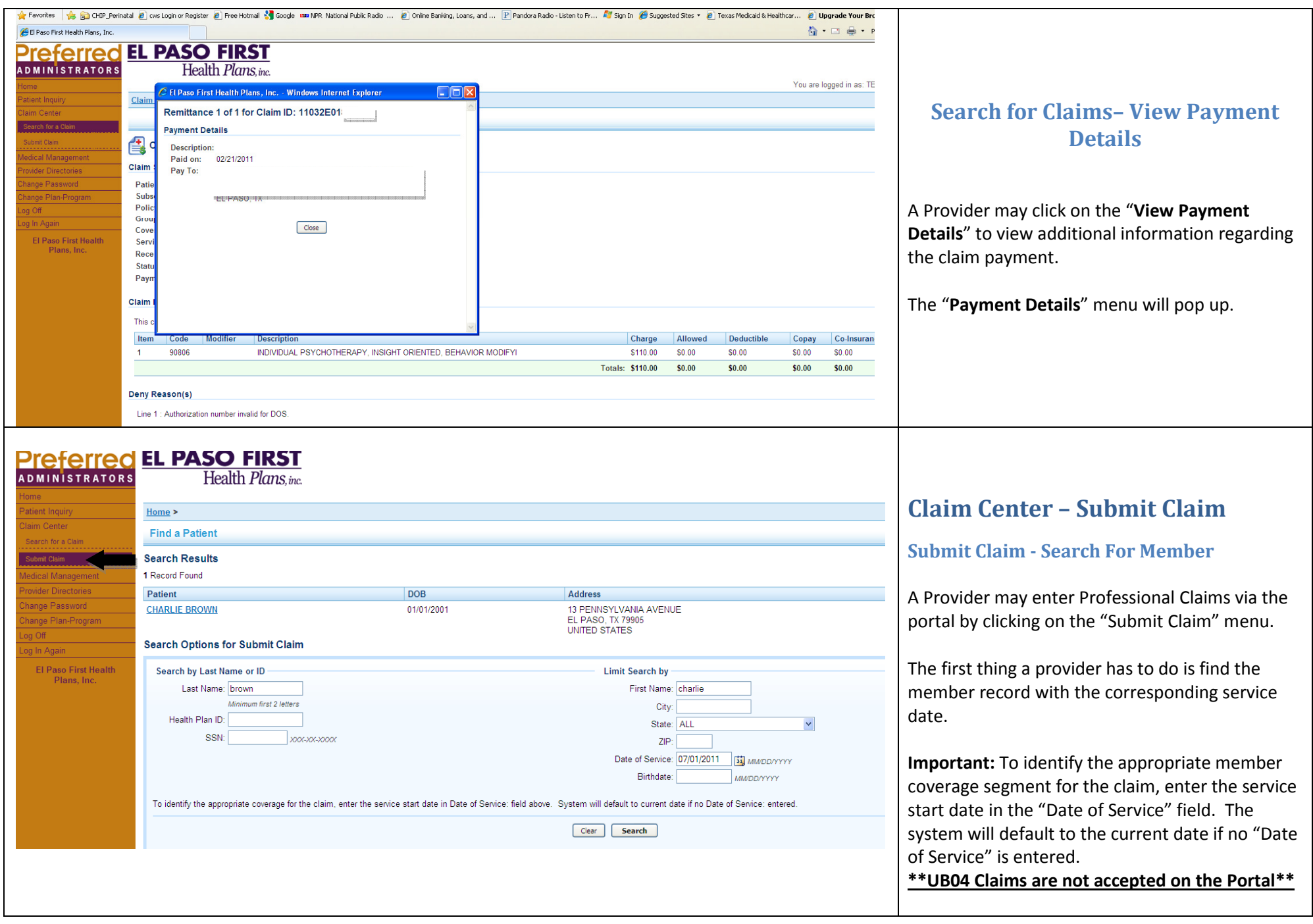

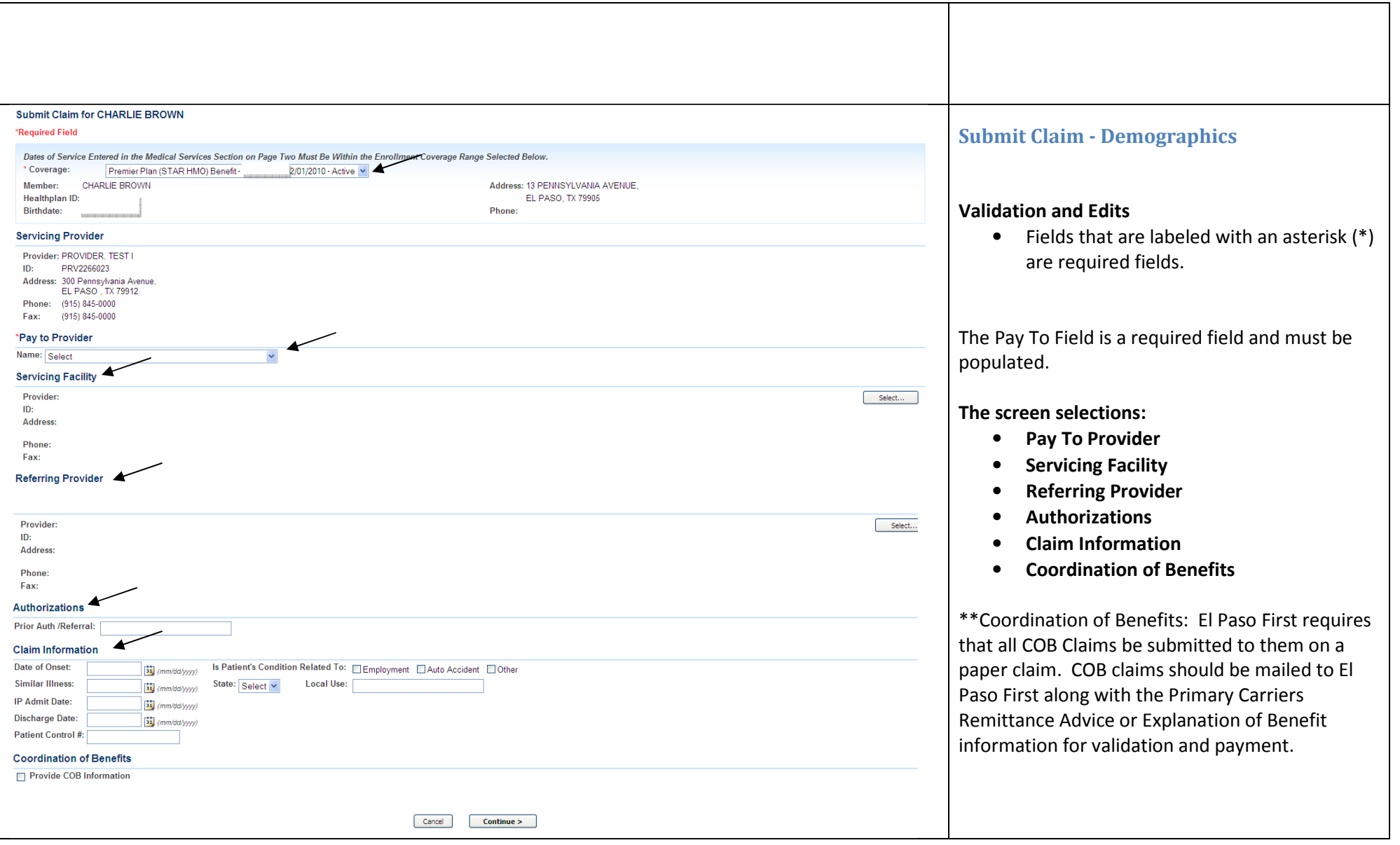

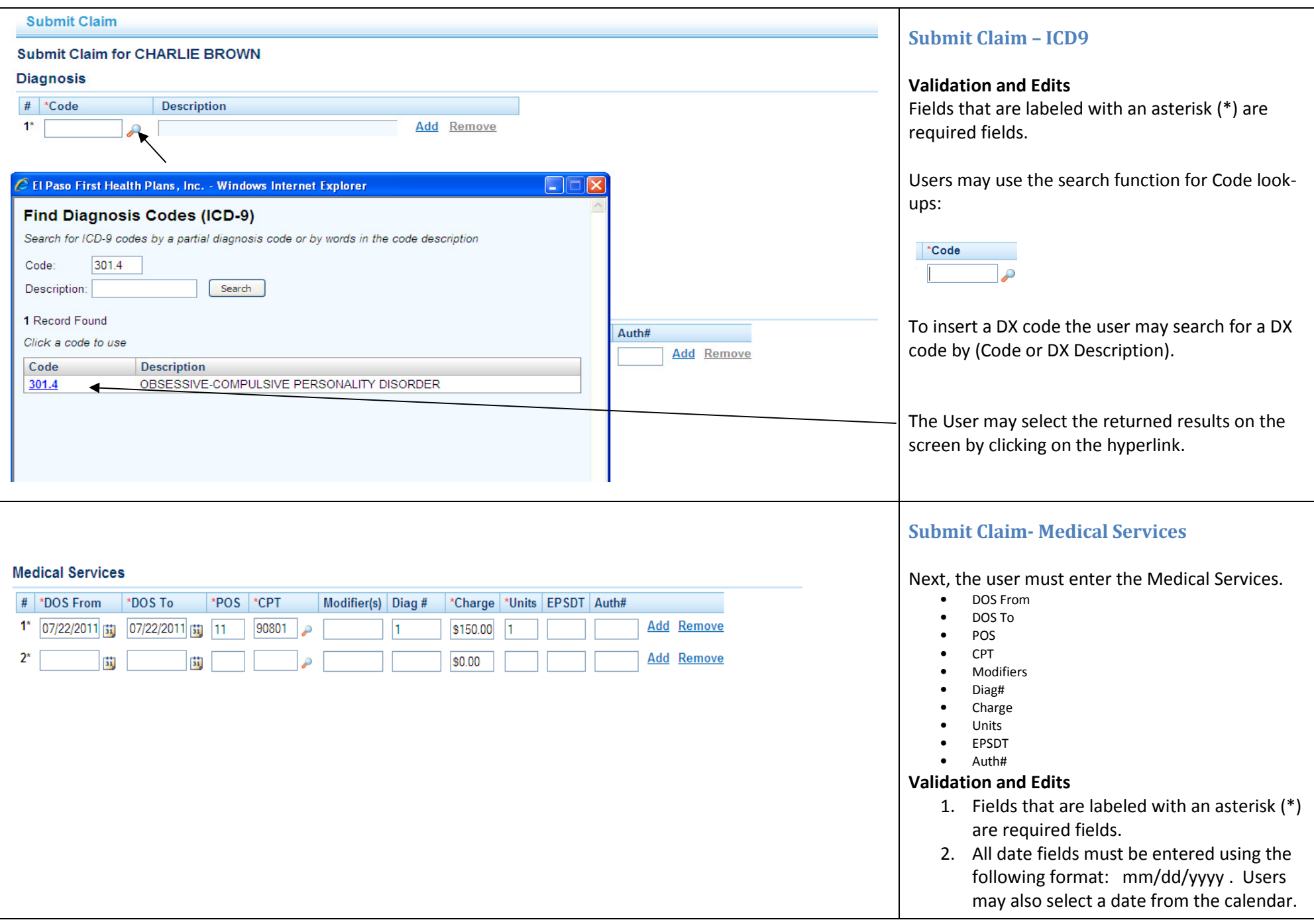

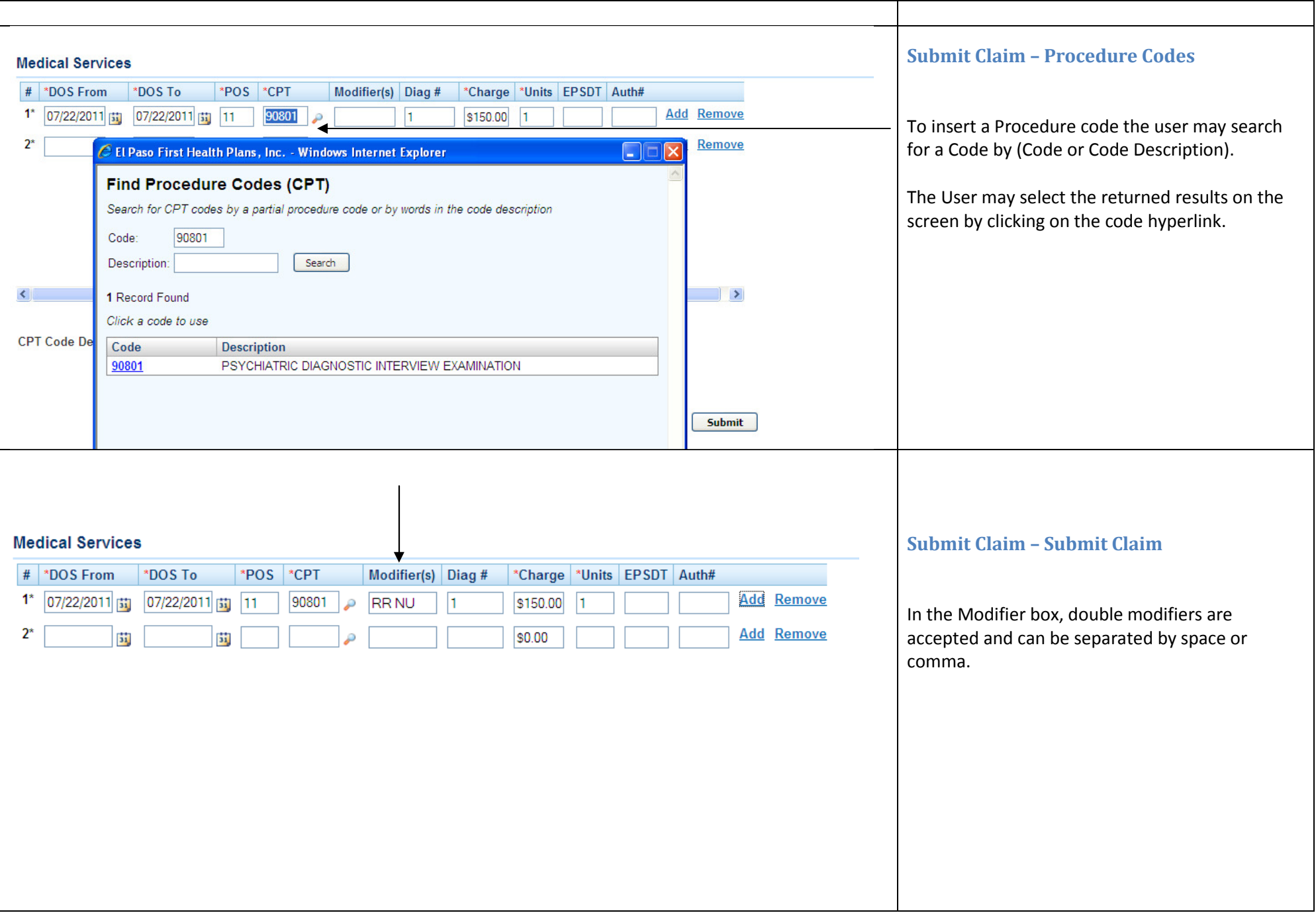

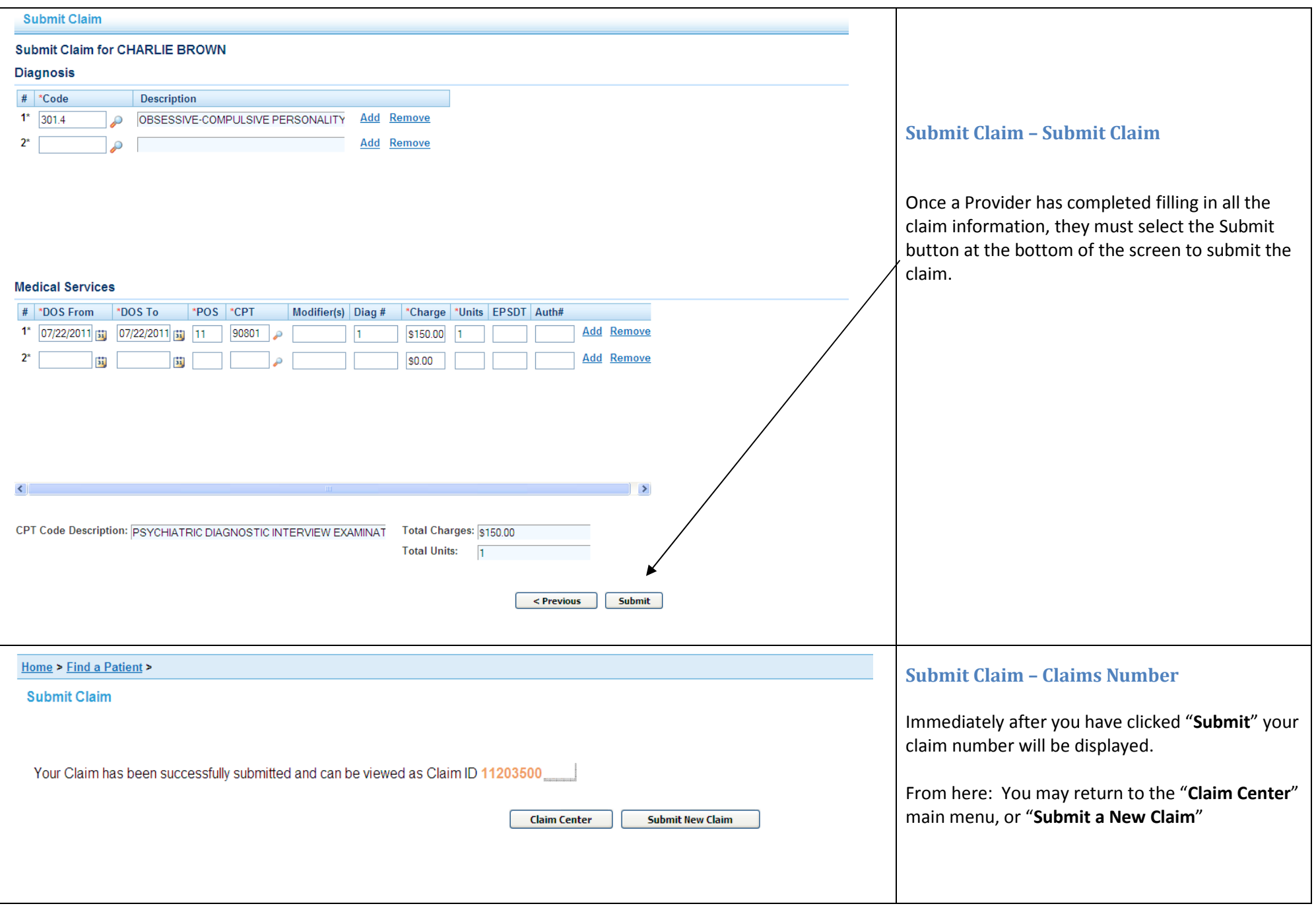

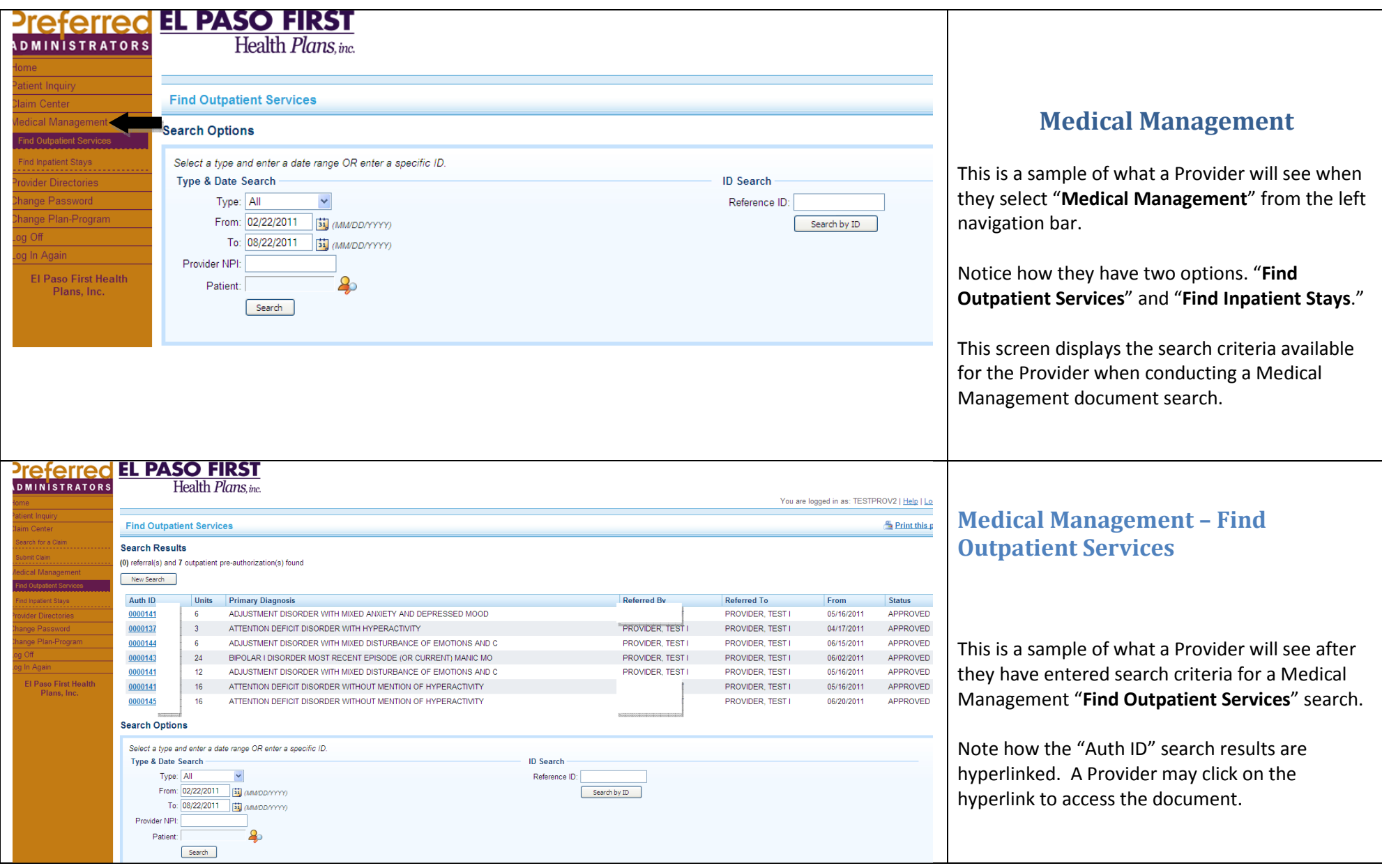

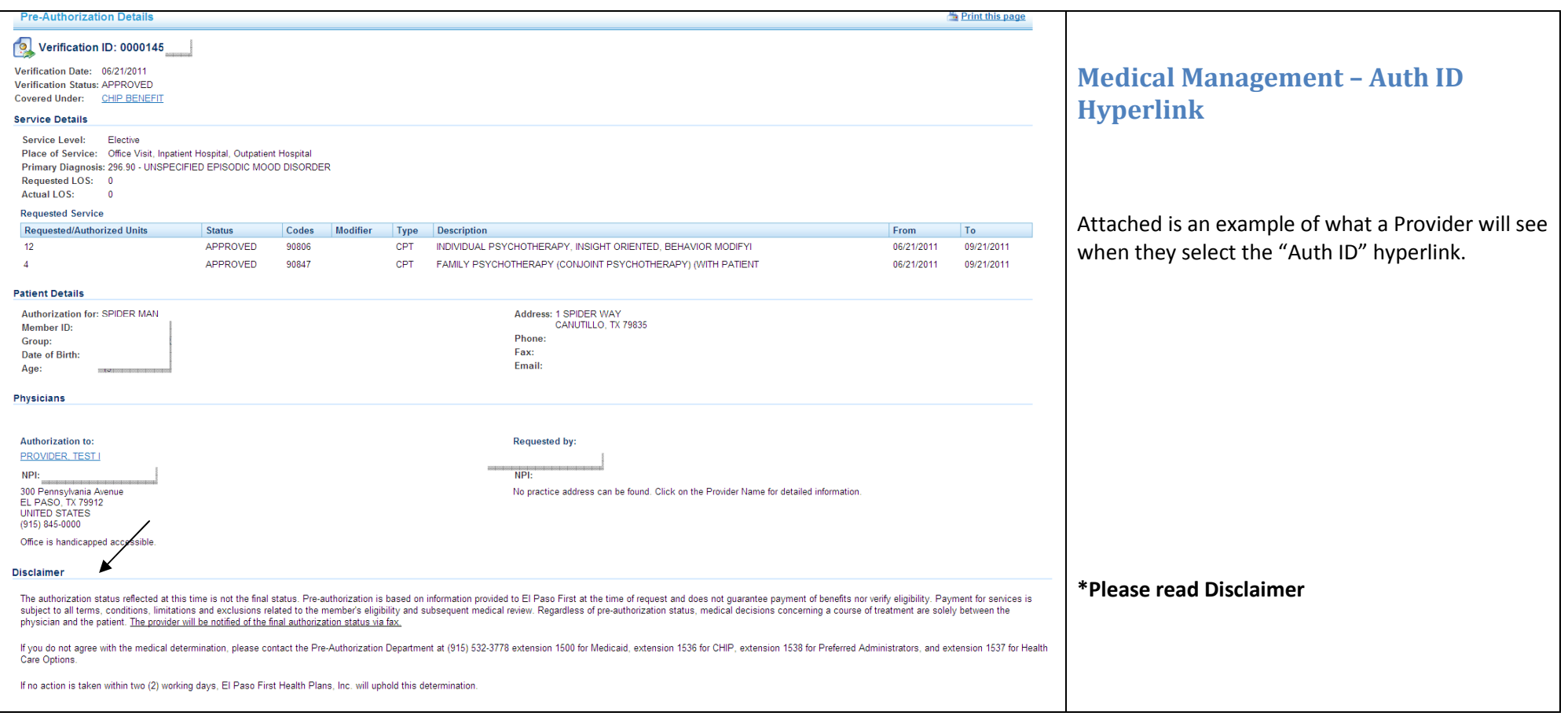

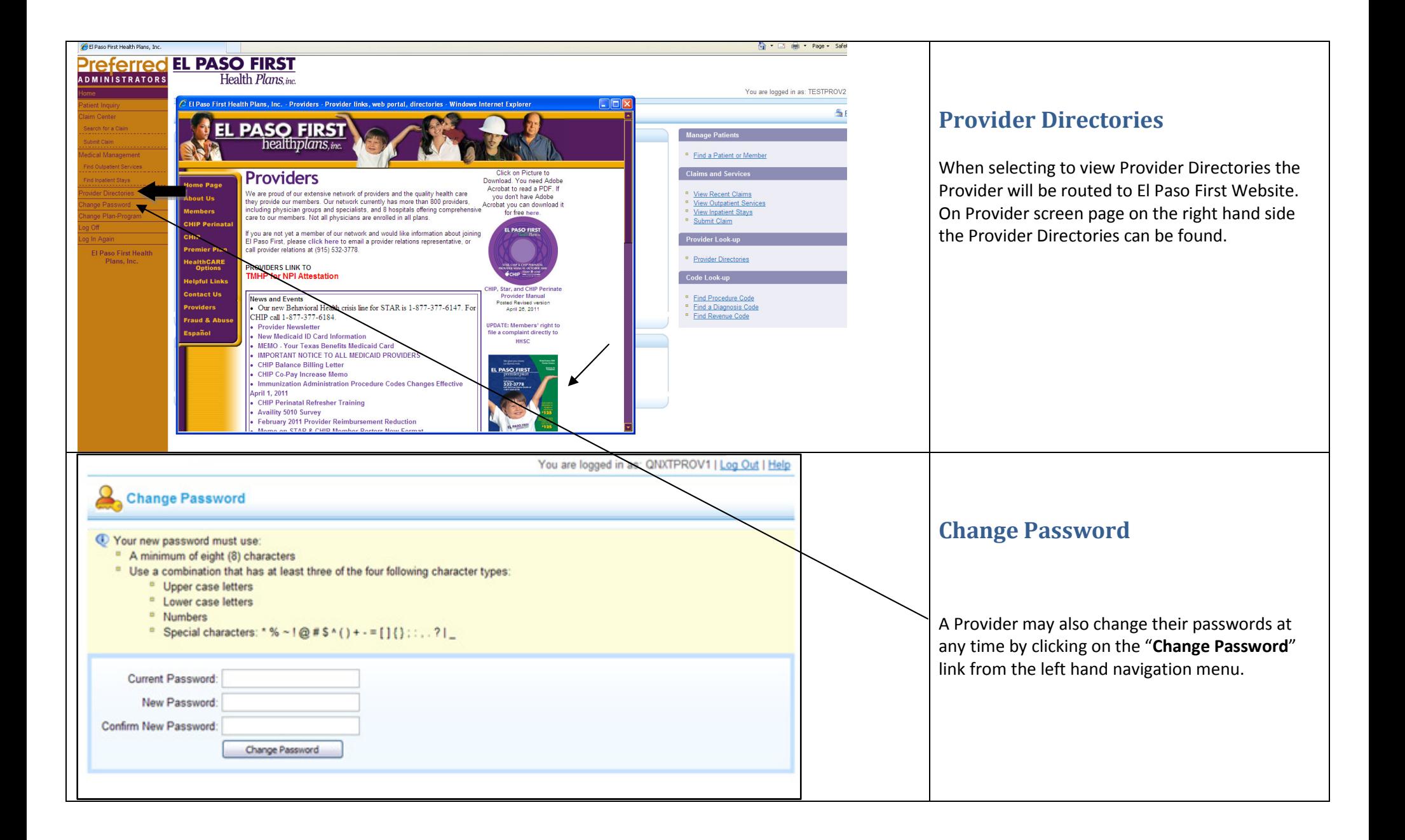

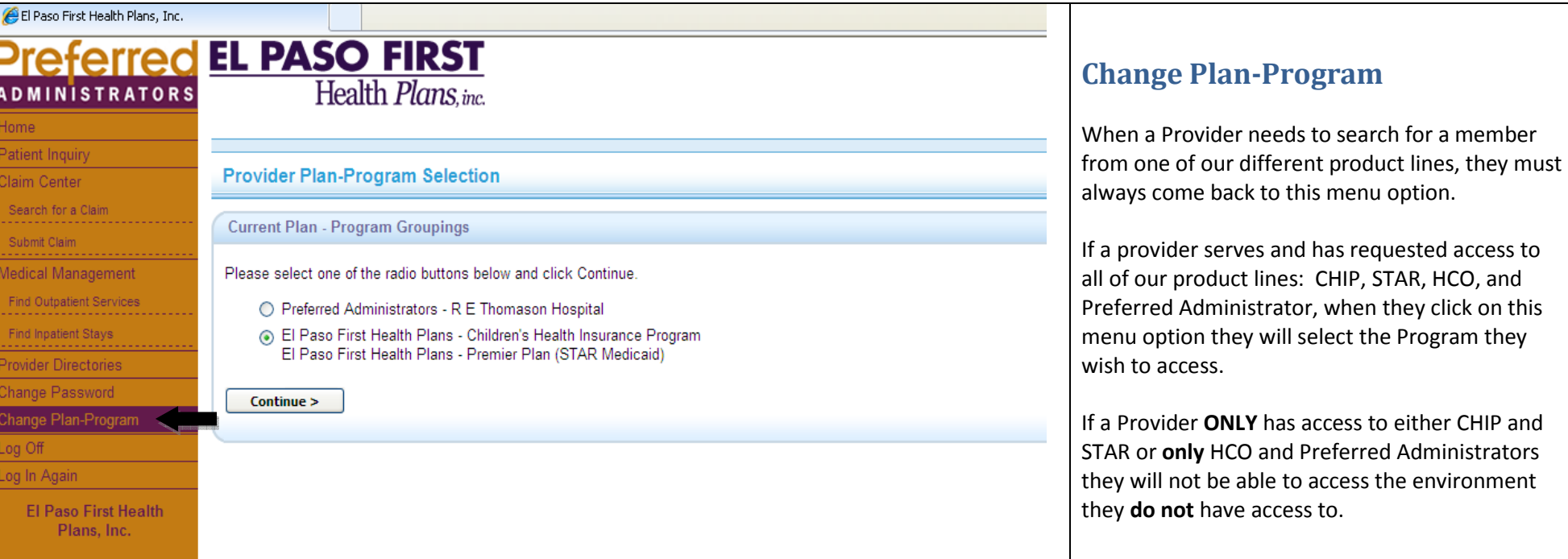